# UrTechCity - UPublishMe Registration

- 1. Click the **Register** button
	- **a. Desktop**

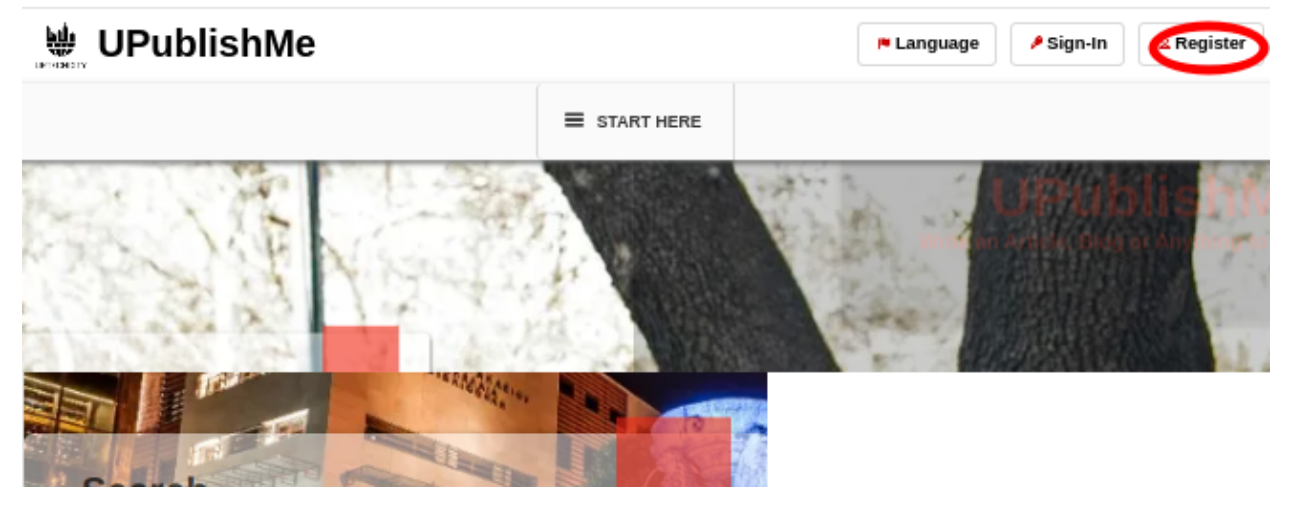

**b. Mobile Devices**

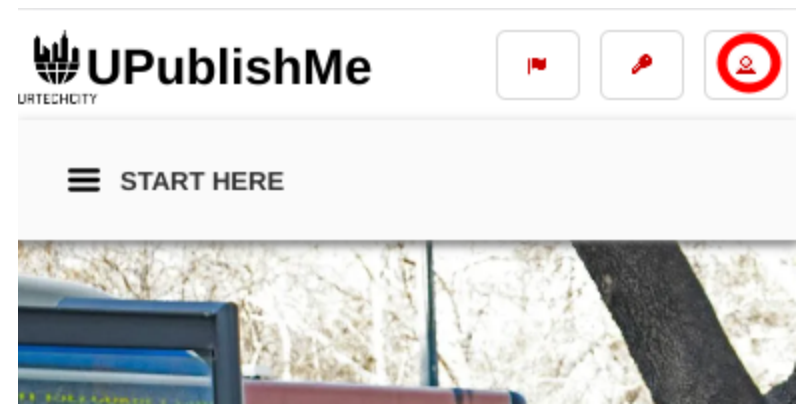

- 2. Fill-in the entries and take note of the below:
	- All asterisk \* are required entries
	- Email address should be valid because an email will be sent for email validation
	- For Roles: Check 'Admin' and/or 'Normal User' to write contents
	- Use the social network links to integrate your account and for easier log-in.

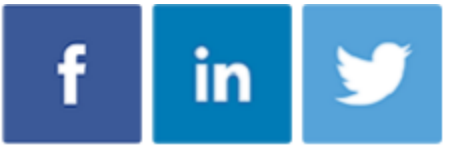

- Once you click 'Ok' to register. An email will be sent to validate your account
- **a. Desktop**

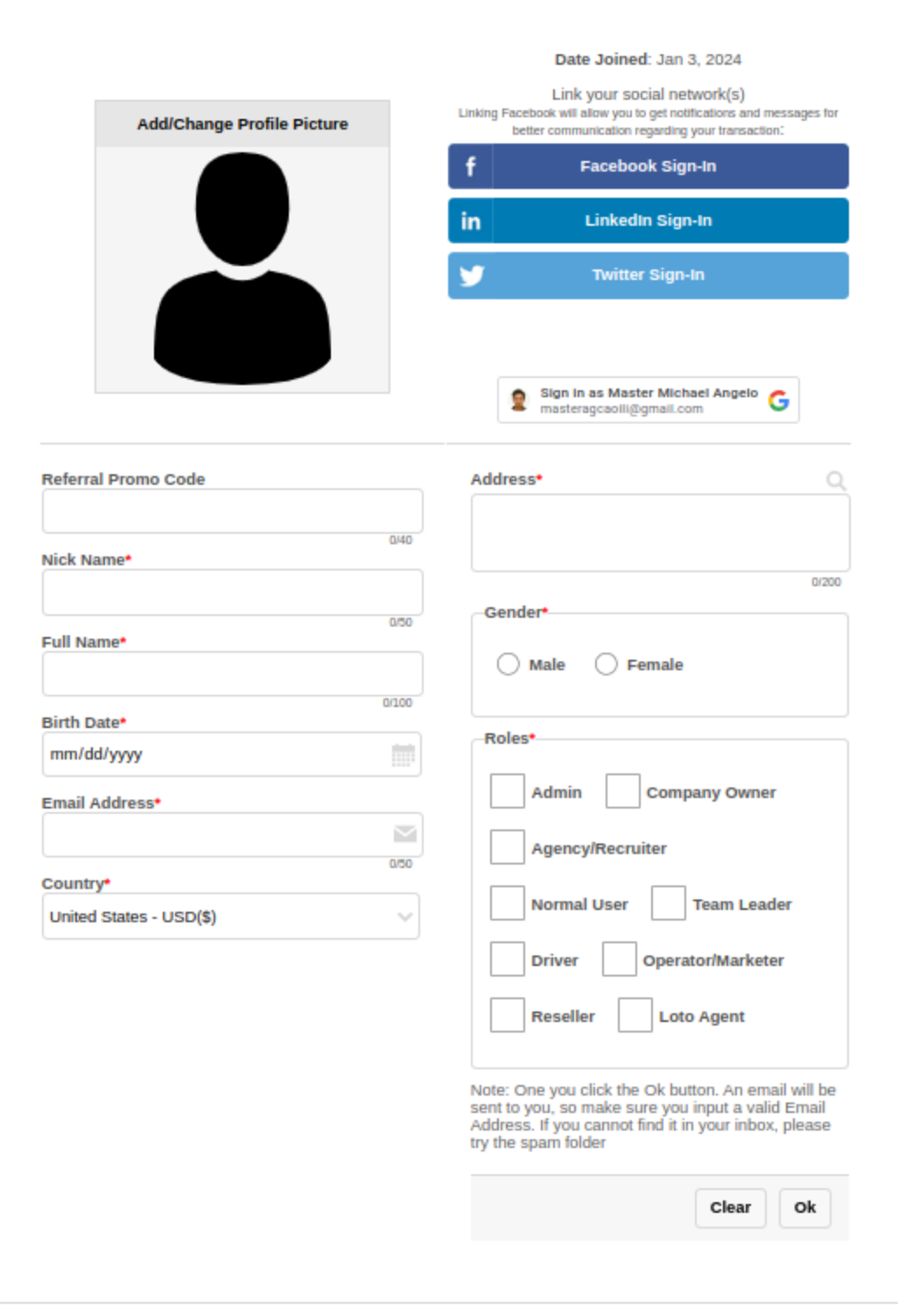

**b. Mobile Devices**

## UrTechCity - UPublishMe Registration

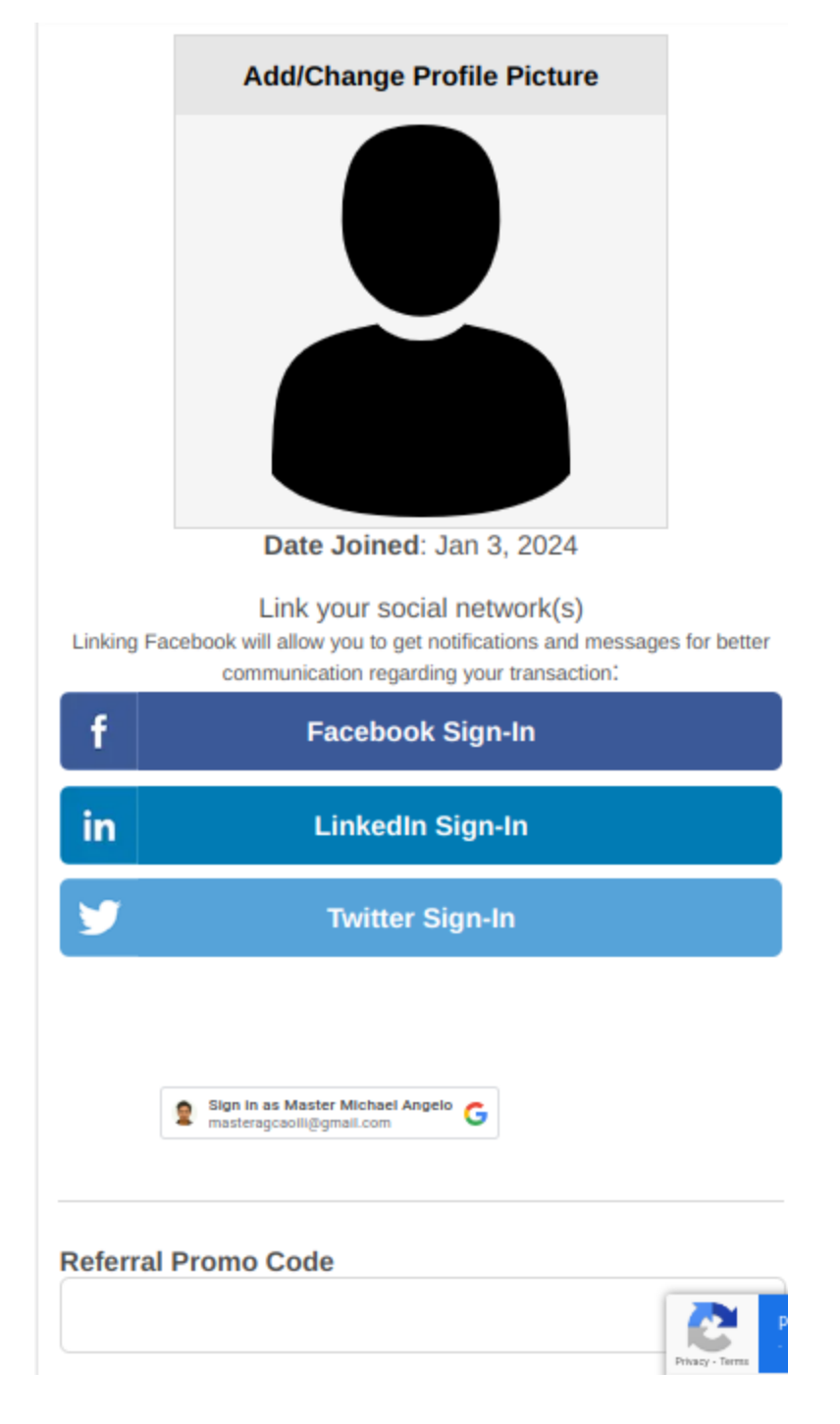

- 3. Open the email you registered and click the link from the email to set-up your password
	- **a. Desktop**

**D** contactus@urtechcity.com <contactus@urtechcity.com>

To: masteragcaoili@yahoo.com

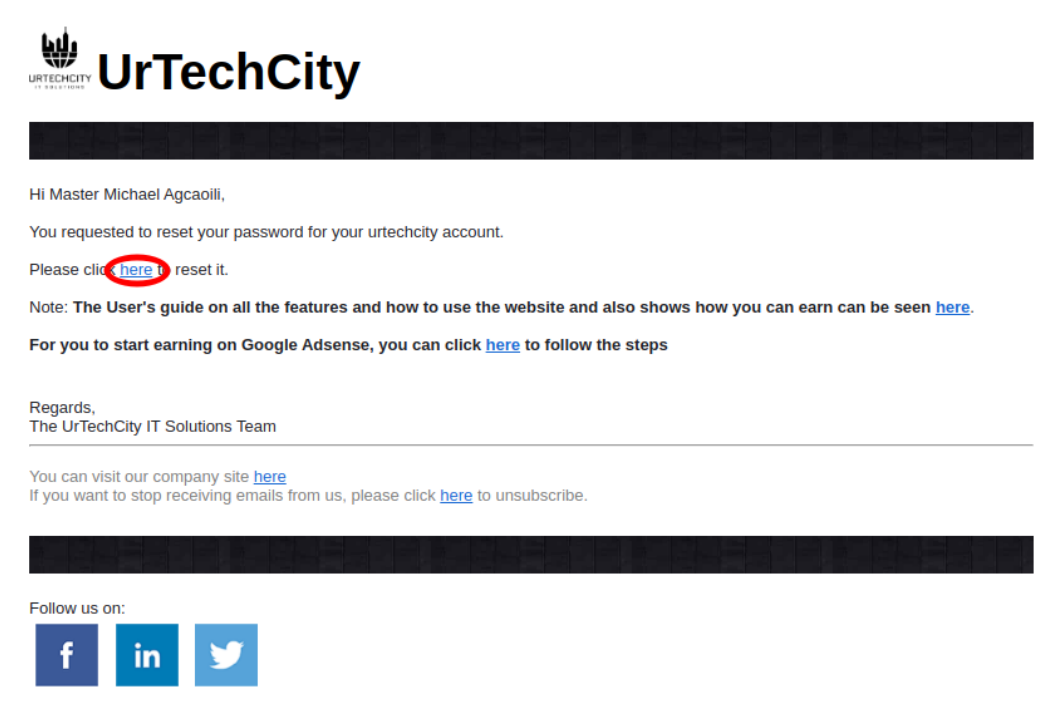

**b. Mobile Devices**

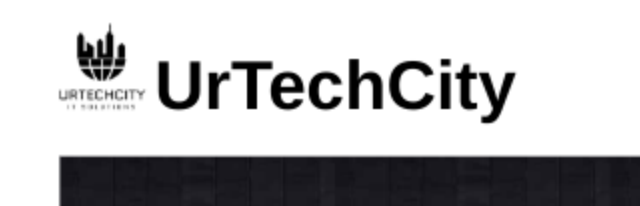

Hi Master Michael Agcaoili,

You requested to reset your password for your urtechcity account.

Please click here o reset it.

Note: The User's guide on all the features and how to use the website and also shows how you can earn can be seen here.

For you to start earning on Google Adsense, you can click here to follow the steps

Regards, The UrTechCity IT Solutions Team

You can visit our company site here If you want to stop receiving emails from us, please click here to unsubscribe.

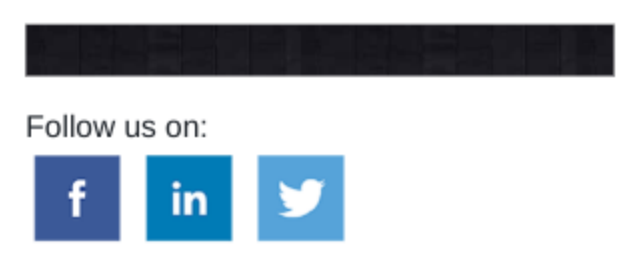

- 1. You will need to set a password, the guide on what combination your password should be are seen in the page, then click the **Ok** button:
	- **a. Desktop**

### **Change Password**

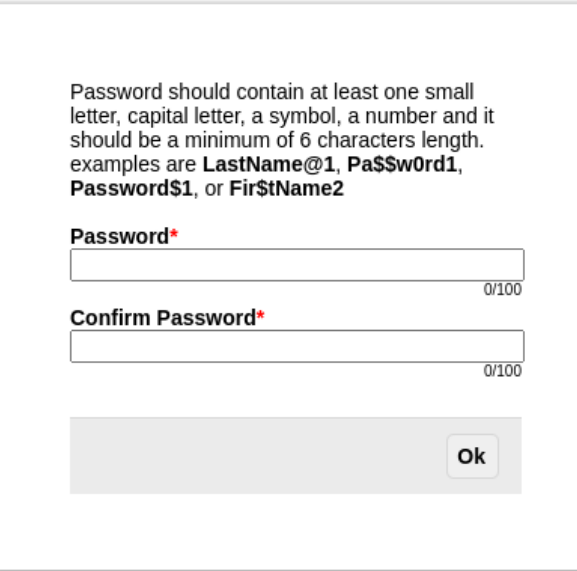

#### **b. Mobile Devices**

## **Change Password**

Password should contain at least one small letter, capital letter, a symbol, a number and it should be a minimum of 6 characters length. examples are LastName@1, Pa\$\$w0rd1, Password\$1, or Fir\$tName2

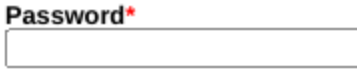

### Confirm Password\*

 $0/100$ 

 $0/100$ 

Ok